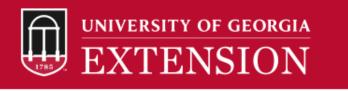

## How to purchase access to the UGA Private Applicator Certification Training Course

1. Go to the <u>Georgia Professional Certifications Course Access</u> <u>storefront</u> on the UGA marketplace. You will see four categories of courses shown below.

Georgia Professional Certifications Course Access

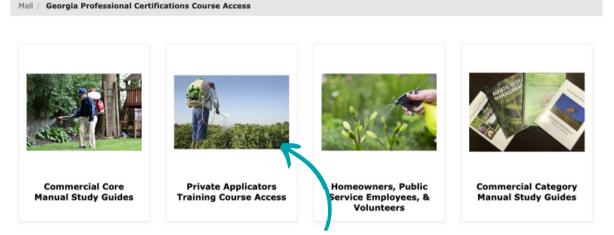

2. Click on the "**Private Applicators**" course category name and picture. This will open the Private Applicators course description page. Select the cart icon 🔛 to add the training course to your cart. This will open your cart, and you can either "Continue Shopping" or proceed to the "**Checkout**" procedure.

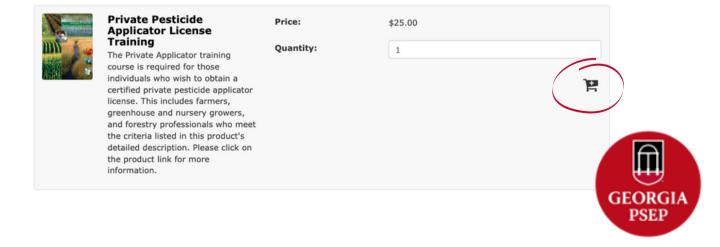

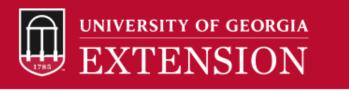

3. Select the "**Checkout**" button and that will take you to the Buyer Information page (see the image below) where you will enter the name that should appear on the Certificate of Completion and the county or counties in which your farming or forestry operation resides. Lastly enter your contact phone number and click "**Continue**".

2

| Georgia Professional Certifications Course Access Buyer Information                                 |                     |                |
|----------------------------------------------------------------------------------------------------|---------------------|----------------|
| Please enter the Buyer Information requested for Georgia Professional Certifications Course Access. |                     |                |
|                                                                                                    | * Indicates require | ed information |
| First and Last name that should appear on the Certificate of Completion *                           |                     |                |
| (1-100 characters)                                                                                  |                     |                |
| County of Operation *                                                                               |                     |                |
| (1-100 characters)                                                                                  |                     |                |
| Phone # *                                                                                           |                     |                |
| (10-12 characters)                                                                                  |                     |                |
| Back Co                                                                                             | ontinue Shopping    | Continue       |

4. Enter your e-mail address under "**Contact Information**", and select "**Checkout as Guest**". The Login information section should remain blank.

| Login               |                                                     |
|---------------------|-----------------------------------------------------|
| Username:           |                                                     |
| Password:           |                                                     |
|                     | New User? <u>Register Now</u>                       |
| Contact Information |                                                     |
| Email: *            | Indicates required information name@email.com       |
| Back                | Continue Shopping Checkout as Guest GEORGIA<br>PSEP |

## UNIVERSITY OF GEORGIA EXTENSION

5. You will be taken to the "**Payment Method**" page where you will enter your credit card information. <u>Be very careful when entering</u> <u>your credit card number and billing address to ensure your</u> <u>information is correct.</u> If incorrect information is entered, the credit card order will not successfully process when the order is fulfilled. If your order does not process, you may be contacted by the program manager and asked to resubmit payment. Your gaprocerts.com will be inactivated until payment is resubmitted and successfully fulfilled.

| My Cart                               | Delivery    | Payment      | Confirmation | Receipt                       |
|---------------------------------------|-------------|--------------|--------------|-------------------------------|
|                                       | Denvery     | rayment      | commutation  | receipe                       |
| ment Method                           |             |              |              |                               |
|                                       |             | Credit Card  |              | ndicates required information |
| ayment Method: *                      |             | Credit Card  | 1            | ~                             |
| vailable Payment Met                  | hods        |              |              |                               |
|                                       | BCcard VISA |              |              |                               |
| edit Card                             |             |              |              |                               |
|                                       |             |              |              | ndicates required information |
| redit Card Number: *                  |             |              |              |                               |
| xpiration Date: *                     |             | 12           | ~ 2022       | ~                             |
| ecurity Code: *                       |             |              |              |                               |
|                                       |             | View example | le           |                               |
| ling Address                          |             |              |              |                               |
|                                       |             |              |              | ndicates required information |
| lame: *                               |             |              |              |                               |
|                                       |             |              |              |                               |
| ddress Line 1: *                      |             |              |              |                               |
|                                       |             |              |              |                               |
| ddress Line 2:                        |             |              |              |                               |
| ddress Line 2:                        |             | United Stat  | tes          | Ŷ                             |
|                                       |             | United Stat  | tes          | v                             |
| ddress Line 2:<br>ountry: *<br>ity: * |             |              | tes          | ~                             |
| ddress Line 2:<br>ountry: *           |             | United Stat  | tes          |                               |

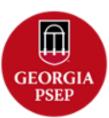

Continue Shopping Continue

3

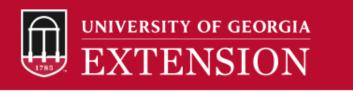

6. Click on "**Continue**" button to go to the "**Review Order"** page. Review your order carefully and when you are satisfied click on the "**Submit Order**" button.

7. A copy of your **Order Receipt** will be sent to the email address you provided.

The following steps will occur automatically once you submit your order.

The program coordinator will immediately receive a notification of your order, including the name you entered on the Payment Method page and your email address.

Course enrollment is granted during normal business hours each weekday by the program coordinator.

Do not be alarmed if you do not receive your welcome e-mail immediately after purchase. Dr. Johnson will enroll students into the course during normal business hours each weekday, typically around 10:00am EST or 4:00pm EST. You will be sent a welcome email with instructions as well as a username and temporary password that you are required to change when you log onto the gaprocerts.com site for the first time. Please contact Dr. Johnson (ajohns14@uga.edu) with any further questions.

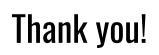

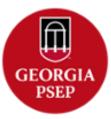